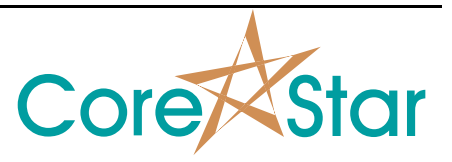

## **Purpose**

A manual scale can be set using CoreStar EddyVision software. Setting a manual scale is useful for determining new landmarks and pull speeds of known items such as calibration standards.

## **Procedure**

Perform the following steps:

1. From the acquisition/analysis software, select **Edit > Landmarks**.

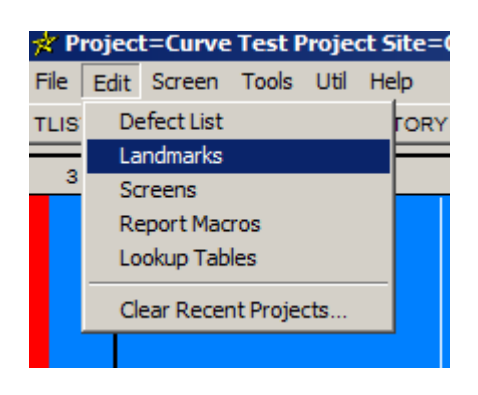

2. From the landmark screen, select the **User Defined** tab.

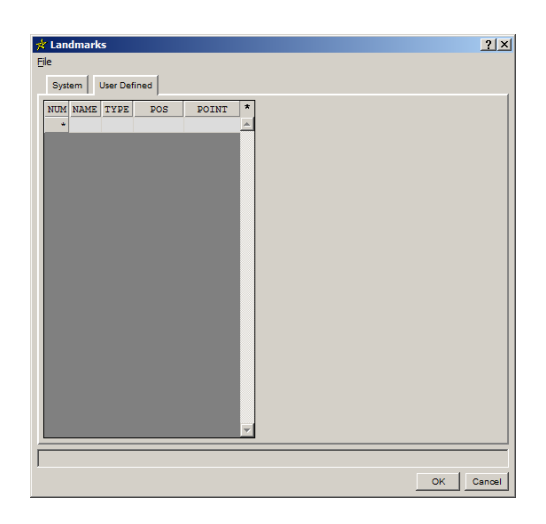

3. From the user defined landmark tab, enter **NAME** and **POS** for desired scale. The graphic below displays the settings for an 11 inch scale between locations A and B. Select OK when finished.

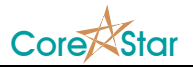

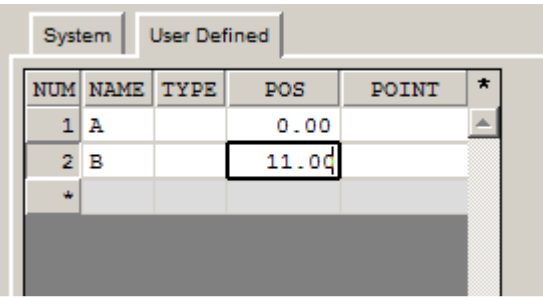

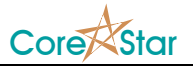

4. In the data, locate point A and click user defined landmark A. This is done by right clicking to the left of the strip chart, left clicking on system, and left clicking on "A".

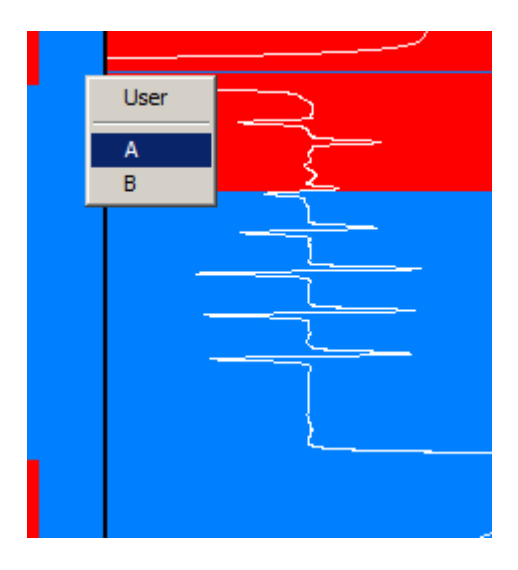

5. Repeat for location B. Once both locations have been set, the scale has been set.

## **NOTES**

- a. Once the scale has been set, probe speed can be seen when data is scrolled between location A and B.
- b. Once the scale has been set, the software can reference from a single location. Middle click on each location to delete. Add reference landmark (system or user defined) and scroll to desired location to determine total distance based on the manual scale.
- c. Once auto locate runs, manual scale is lost.
- d. Scaling does not get saved with setup.